# <span id="page-0-0"></span>**CSRP Referee Assigning System - Getting Started**

http://csrp.ctreferee.net/

### **Contents**

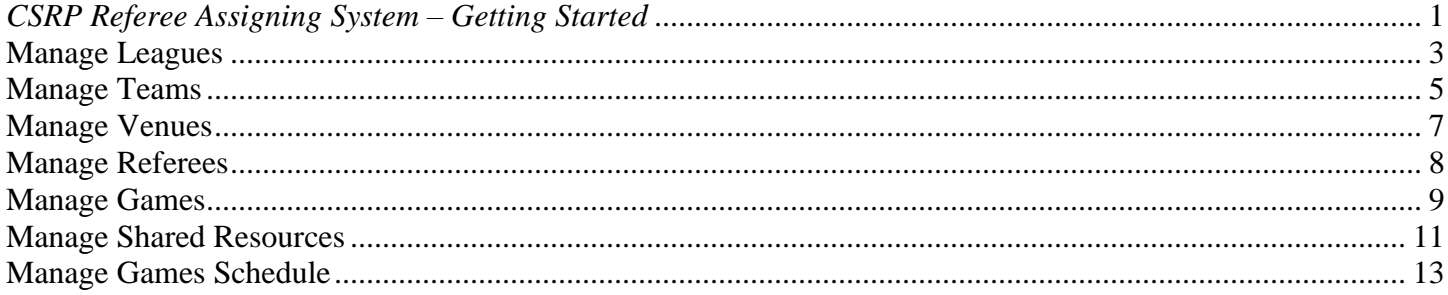

This Getting Started document is designed to assist the referee assignor with the setup of the Central Assign system. Your first step is to contact the State Assigning Coordinator at [sac@ctreferee.net](mailto:sac@ctreferee.net) to have an account setup in the system. You can send an email to central assign@ctreferee.net at any time for support related questions.

Once you have an account, you can use this document to setup your pools and begin assigning games. Central Assign has moved to a single sign-on process, so one account provides all the resources to you, depending on the various roles in the referee program that you support. The utility sections that are not relevant to the assignor have been reduced using the "-" sign to the right of the header for this demonstration. By hitting the "+" sign next to the header, the options within that category will expand for the user.

When you login, you will be brought to the referee administration page. The components needed to assign games are all accessed from this screen. The four principal components for your initial setup are number 7, 6, 5 and 4 listed in the snapshot below. We will walk through the basics for each of them.

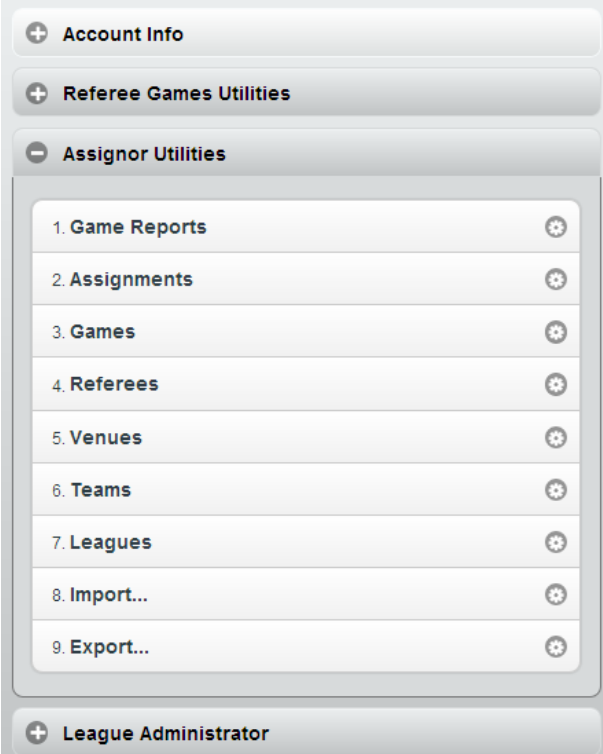

When navigating from a sub-menu, use the navigation bar at the top of the screen to get back to the "Administration" window, shown above. Use the Home and Logon/Logoff buttons at any time as well. The "Home button" is on the top left, and Help will provide access to the system documentation and user guides.

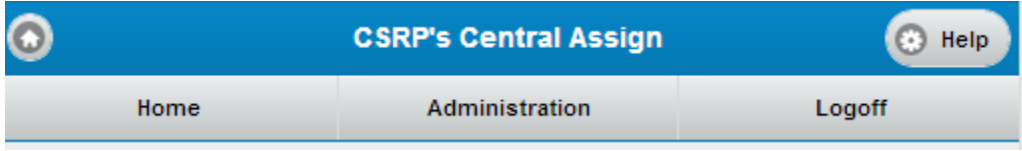

# <span id="page-2-0"></span>**7. Leagues**

Click the leagues link from the Administration screen. The screen will identify the leagues that you have access to, and provide you the opportunity to add your own. The leagues you "own" are listed under "My Current Leagues", and leagues that you have "Sharing" access to are listed below that. Notice that each league is listed with the league id to the left of the league name. (This is useful for the import utility discussed lated).

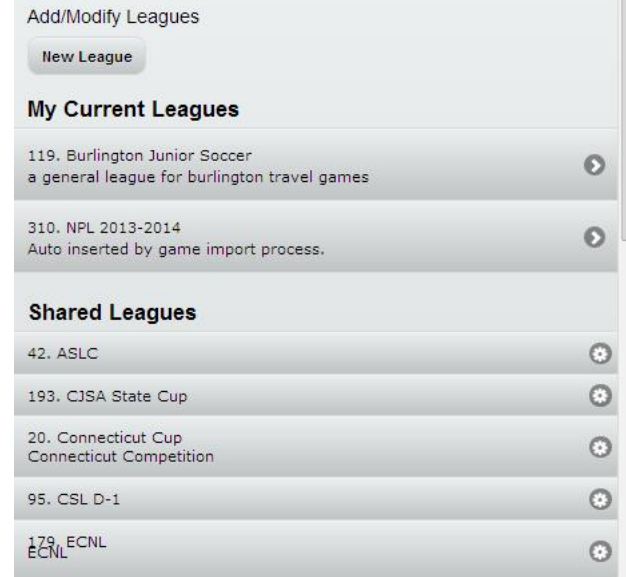

To create a new league simply click the "New League" button in the top left corner. Fill in the fields, and click "Add" at the bottom of the screen.

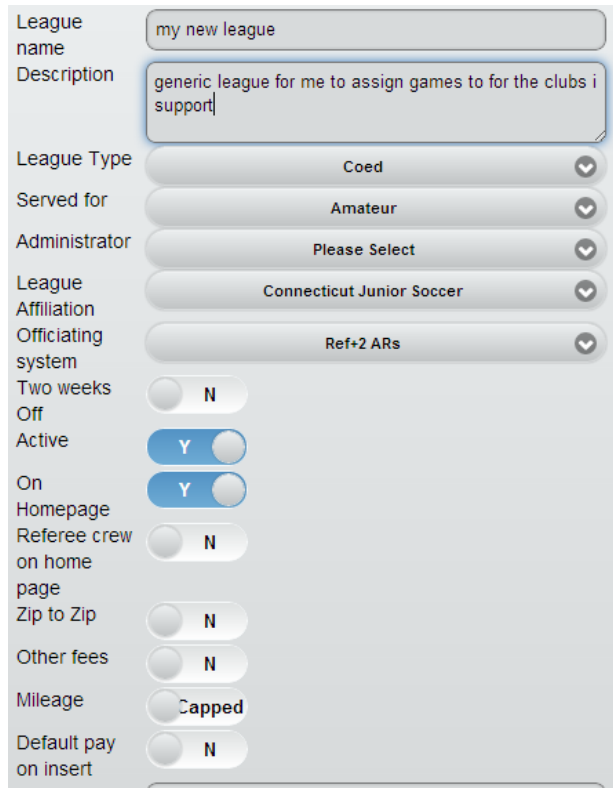

"On Homepage" controls if your games will appear on the two week rolling calendar homepage. This can be handy for individuals who want coach's to verify games. Selecting yes will force your league to display on the homepage. Open another browser window, and got to [http://csrp.ctreferee.net.](http://csrp.ctreferee.net/) Along the right mid to lower

side, you will see the following screen, where your league will be listed, along with the games for the next two weeks.

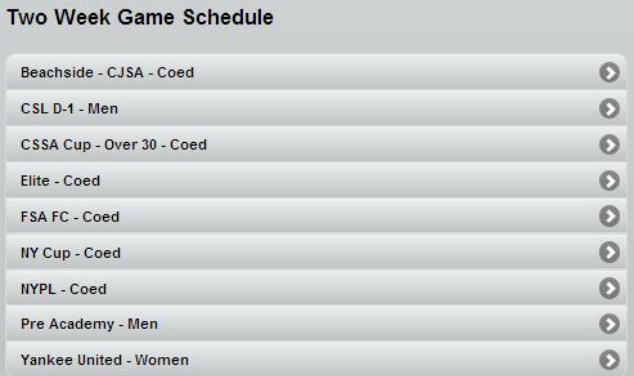

When the user clicks on a league (note that you do not have to log into the system to see this), the league will roll out and show the games for your league. If the assignor has the "Referee Crew on Homepage" set, the referee names that are assigned to the game will also be displayed. The second screen shot below shows what the display looks like without the referee crew.

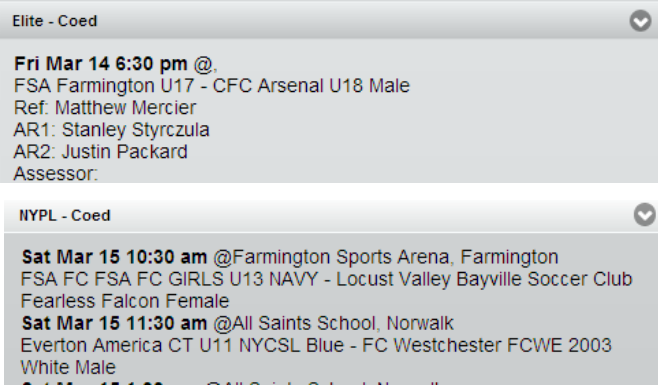

<span id="page-3-0"></span>The default payments on game insert button will tell the system to default game payments if you do not key them into the system when you build your games. This is an advanced topic, and will be covered under separate cover.

### **6. Teams**

The manage teams page has the same look and feel to the league screen. For that matter, all the screens that manage pools (league, teams, venues, and referees) are nearly identical. Select Create/Modify…" from the Manage Teams page.

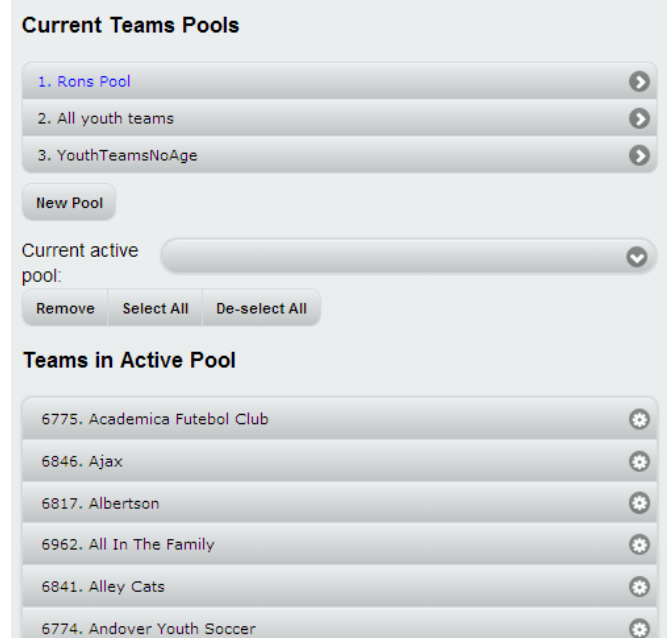

Select "New Pool" to add a new team pool. Type in any name for the name of your pool, and click "Add". The screen will return to the above image, and your new pool will be added under "Current Team Pools". The text of the new pool will be blue. The pool that has blue text is identified as your "active" pool.

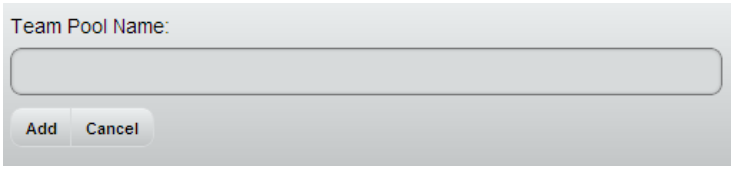

In order to modify your pool of teams, click on the pool name under the Current teams pools header. It will expand and show you the following three options. Select the appropriate one based on what you would like to do. Note that you can only have one active pool at a time.

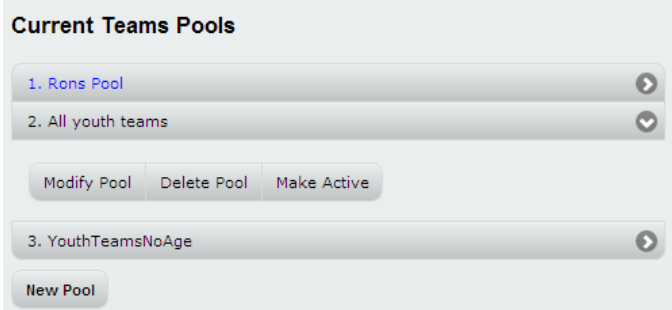

"Make active" and "Delete Pool" are self-explanatory. To add or remove teams from your pool, select the modify button. Type in a team name or Club name, and hit the "Search" button to retrieve all the matching teams. The teams that are available will appear in the screen with a checkbox to the left of them. Teams that have a check are already in your pool, teams that are not checked can be added. After "checking" the teams you're interested in, hit the "Update" button. Use the "Select All" and "De-select All" buttons to check or uncheck all the teams that met your search criteria. Your team pool will not be updated unless you click the "Update" button.

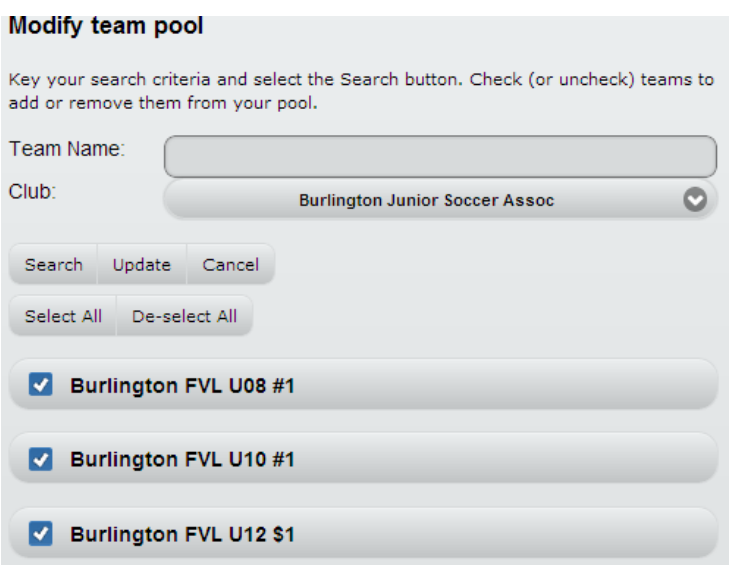

Note that the teams are pre-loaded into the system. If you have teams that need to be added, or you need more than one team per age group for your club, please email **centralassign@ctreferee.net** with your request.

# <span id="page-6-0"></span>**5. Venues**

The venues screens are the same as that of the teams pools. They navigate and operate the same way. We have attached a snapshot below for reference. Note that the id numbers are listed to the left, and the "fields" that are part of a venue, and their id's are available by clicking on the venue at the bottom. Again, this is valuable for the import utility that is discussed later.

Most venues have already been added to the system. If you have venues and/or fields that need to be added, please notify the administrator at [centralassign@ctreferee.net.](mailto:centralassign@ctreferee.net)

<span id="page-6-1"></span>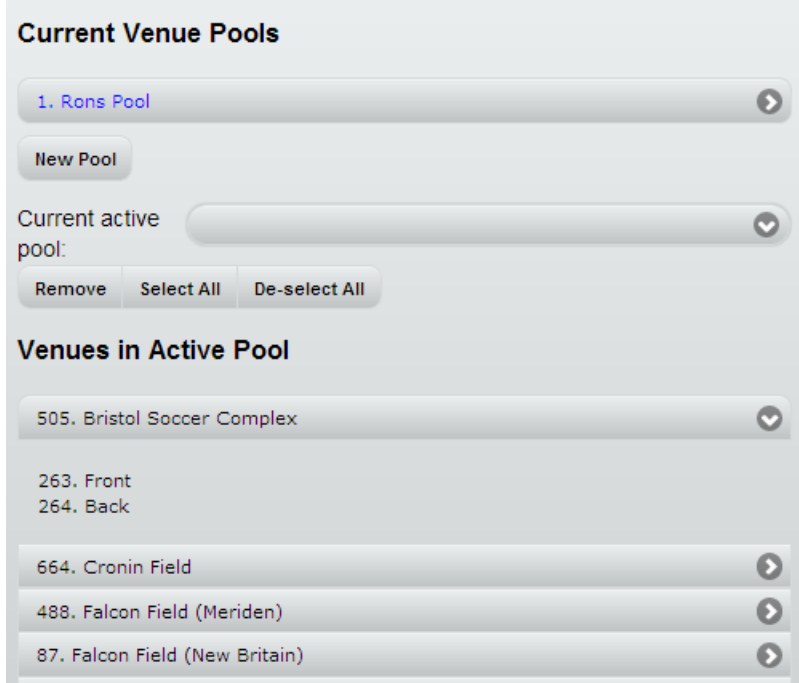

## **4. Referees**

After clicking the manage referees selection, you will be brought to this screen. Here, we manage our own personal referee pools for the games that we assign. You can create as many pools as you wish, depending on how you want to organize your assignments. Most club assignors will work with one pool. You can send members of your pool their login information, lookup phone numbers, and transmit emails to your referee pool, all from this screen.

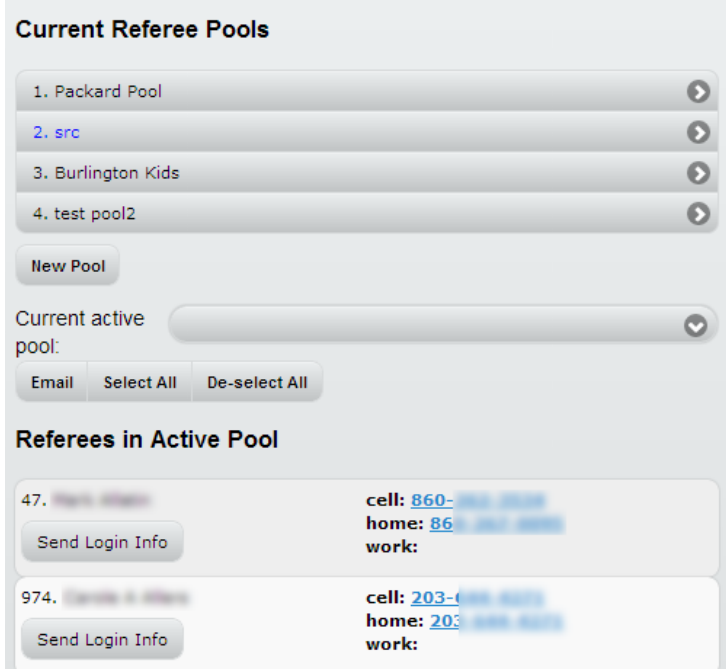

Select "Add a new Pool" Follow the same process as you used to create your other pools (league, team, and venue). For the search criteria, use the referee last name (use a partial name), or the town, to lookup the officials that you are interested in.

To send an email to the referees in your active pool, hit the "Select All" button in the middle of the screen. The drop down to the right of "Current Active Pool" will show all referees selected. Click it, and uncheck the referees that you do not wish to contact. Click the Email button, fill in the subject and body of the email, and hit send. That's all there is to it.

## <span id="page-8-0"></span>**Manage Games**

Your setup is now complete. Click the "Manage Games" link on the administration page. Select "Add  $Games(s)$ ".

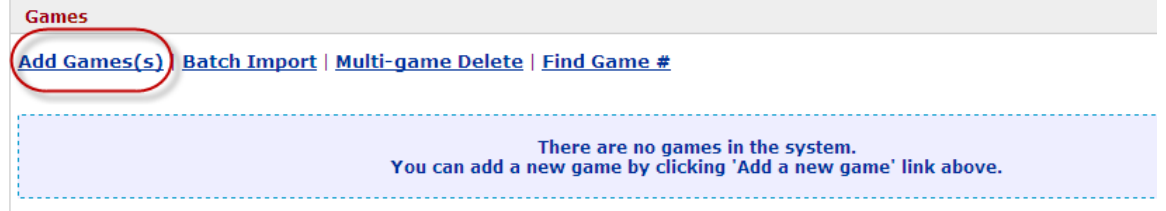

This is the primary screen you will use to key games into the system. Once they are keyed in, the screen above ill list the games, and give you the ability to modify them. Here is the screen.

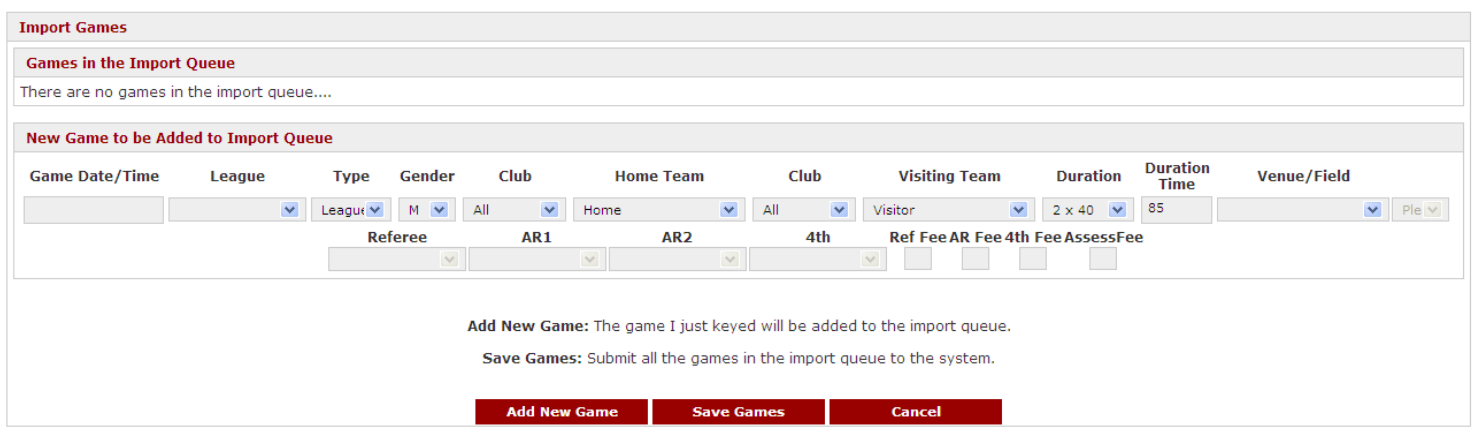

The screen is designed for efficiency. The fields that can be are defaulted to acceptable values, and don't need to be changed unless you wish.

- 1. Input the date and time of the match, the field has a date and time control that will pop up, and it will remember from one game to the next. You do not need to use the control, you can key the date as long as you key the same format ("YYYY-MM-DD HH:MM). The hours are military time format (0 is midnight, 12:00 is Noon, 16:00 is 4:00 PM, etc.)
- 2. Select the league this game is being played in. many will only have one league in this drop down, some will have more.
- 3. The type of game is League, Cup, or Other. Select the appropriate one. "Other" would be the category for Friendly matches.
- 4. Select the gender of the match.
- 5. The club dropdown's are not a required field, and can be skipped if you desire. It is there for individuals with large team pools that want the team names filtered down. If you leave it at "All", then all your teams will appear in the "Home Team" and "Visiting Team" drop downs. If you select a club, this will filter the teams in the dropdowns to just that club.
- 6. The team dropdowns are pre-filled with "Home" and "Visitor". You are not required change these if you do not wish to. Note that when referees submit game reports into the system, they are not allowed to submit the report (system prevents them) until they enter a valid team name. Refer to the referee getting started guide for reporting requirements. It is important to use the correct teams. If you do not know, use the Home and Visitor selections.
- 7. The duration of the match identifies the "periods" of play for the referee.
- 8. The duration time is calculated by the system based on the periods selected. The assignor can override this value if you wish. The duration is used to prevent scheduling of games over each other on the same venues.
- 9. Select the venue that your match will be played at. After selecting the venue, the "field" drop down will populate and allow you to select the field that is being used.
- 10. The referee, AR1, AR2, and  $4<sup>th</sup>$  drop downs are for future use, and currently are inactive. You will eventually be able to select your officials from this location as you are keying the games.
- 11. The fields after the referee locations is where you will enter the payment amounts for this match. If you selected the default option on the manage leagues window, these fields will be defaulted to the values on the Manage Leagues screen if they are left empty.
- 12. When your done with "this game", hit the "Add New Game" button. This will add your game to the "queue".
- 13. Repeat the process for the next game you want to enter.
- 14. When all the gmes have been entered (or what your comfortable with to avoid losing work), hit the "Save Games" button. All the games in the queue will be added to the system.

This is what your screen will look like after you have keyed two games and hit the "Add New Game" button after each one.

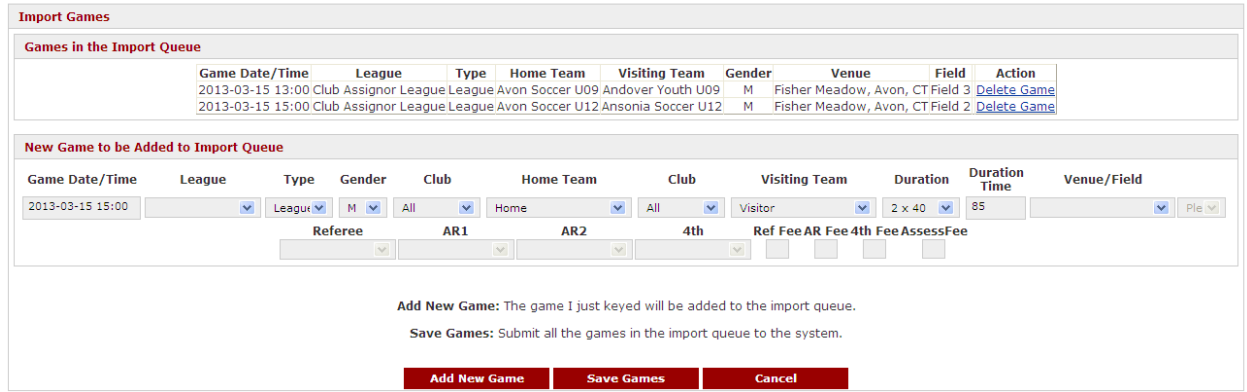

Now hit the "Save Games" button, and you will see the following confirmation. Select "Back to Manage Games".

![](_page_9_Picture_95.jpeg)

And here is the Manage Games screen with the games added.

![](_page_9_Picture_96.jpeg)

From the "Administration" screen, select "Manage Games Schedule".

![](_page_10_Picture_0.jpeg)

The next screen will show you the games in your league, and their status. Here is the primary screen where most of the game management is completed. You can contact the entire crew of a game through email or text. If you click the Assign link next to one of the positions, the assignment screen will appear and allow you to assign game officials to your matches.

![](_page_10_Picture_52.jpeg)

If you click on the "Assign" links, it will bring you to a screen to assign officials to the matches.

### <span id="page-10-0"></span>**Manage Shared Resources**

This area of the system is what provides support to allow assignors to work together to complete their tasks. The following example presumes that two assignors are working together to assign State Cup, State league, or Connecticut Cup competitions. Select the "Manage Shared Resources" link from the Administration page. The following screen will appear. Change Bestinged | Cantact Chargest

![](_page_10_Picture_53.jpeg)

![](_page_11_Picture_73.jpeg)

Send Cancel

On this screen, select the assignor that you are requesting shared access for. In this instance, the assignor is assigning for a club in the Central District, the DRA is Paul Barbagallo. Select his name, and the leagues he assigns for will appear. In this selection window, you will select three leagues in this instance ("Connecticut Cup", "CJSA State Cup", and "State League"). These are the pertinent youth competitions that we are interested in sharing with the DRA. Then select the "View Schedule" radio button. I will discuss more abnout the differences between "View" and "Full" later.

![](_page_11_Picture_74.jpeg)

Hit the "Send" button on the bottom of the screen. An email will be shipped to the assignor selected to accept (or reject) the shared resource invitation.

Once the shared resource invitation has been processed, you now have the ability to post games to the shared leagues on the "Add Games" screen, and modify those games in the "Manage Games Schedule" screen (to assign the AR's would be the predominent reason)…

Now I am ready to add games to the schedule for the three leagues I am sharing with the DRA. Go to the "Manage Games" link from the Administration window. From here, select "Add Game(s)". Fill in the game information normally. For the League, select the competition that governs the match you are scheduling. Ensure that the League, Type, and Assignor's are selected appropriately. For the leagues, and assignor, now that you have shared resources with the DRA, you will see the leagues you requested sharing for, and the assignors name in the assignor drop down. Select the applicable information, and add the game normally by queing it with other games, or adding just one.

![](_page_12_Picture_59.jpeg)

After you select "Save Games", the system will save the games you have keyed, and notify via email the assignors that the games have been delegated to. In this instance, an email has been sent to the DRA (Paul) to notify him that a game has been delegated to him. The original assignor is also copied on the email for confirmation.

```
From: Club Assignor
Sent: April 22, 2013 10:14 AM
To: centraldistrictreferee@yahoo.com
CC: sac@ctreferee.net
Subject: CSRP's Central Assign ACTION Required : Game Posting
The following matches have been posted to your league. Let us know if you have any questions.
Wed Apr 24, 2013, 7:00 pm, Avon Soccer U13 - Ansonia Soccer U13 League:Connecticut Cup, Coed, @Abe Stone Park Field:Field 2 in Ansonia
```
Now, go to the "Manage Games Schedule" link from the Administration page. You will see the game posted there, with the "Modify Assignments" button enabled. The game is posted to the league that you selected, and the primary assignor (in this case the DRA) is identified. Select the "Modify Assignments" button, and process the assignments normally (for these games, you would just assign the AR's, and the DRA would assign the referee).

![](_page_12_Picture_60.jpeg)

### <span id="page-12-0"></span>**Manage Games Schedule**

Documentation pending screen changes….